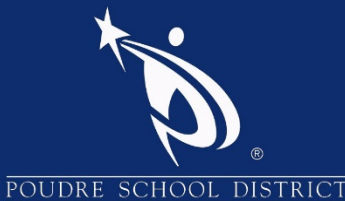

# What is the StudentVUE Portal?

The StudentVUE portal allows students to view their school records. The information is accessed directly from the student information system Synergy SIS.

While the website is accessible over the Internet, access is secured via your individual username and password. Students can only see their own information, and cannot see the records of other students. Students may only view the information, and not make changes to their records.

# How to Access StudentVUE

Note: You can go directly to StudentVUE Page by adding "/svue" after the PSD website in your address bar<https://www.psdschools.org/svue>

- 1. Launch an internet browser
- 2. Go to: [https://www.psdschools.org](https://www.psdschools.org/)
- 3. Click the "Students" link
- 4. Click the "StudentVUE" button
- 5. Click the "I am a student>>" link
- 6. Enter your Username and Password and click "Login"

Note: Your Username and Password is the same username (Student ID) and password used by PSD email and other district applications. If you have forgotten your password, please contact your school.

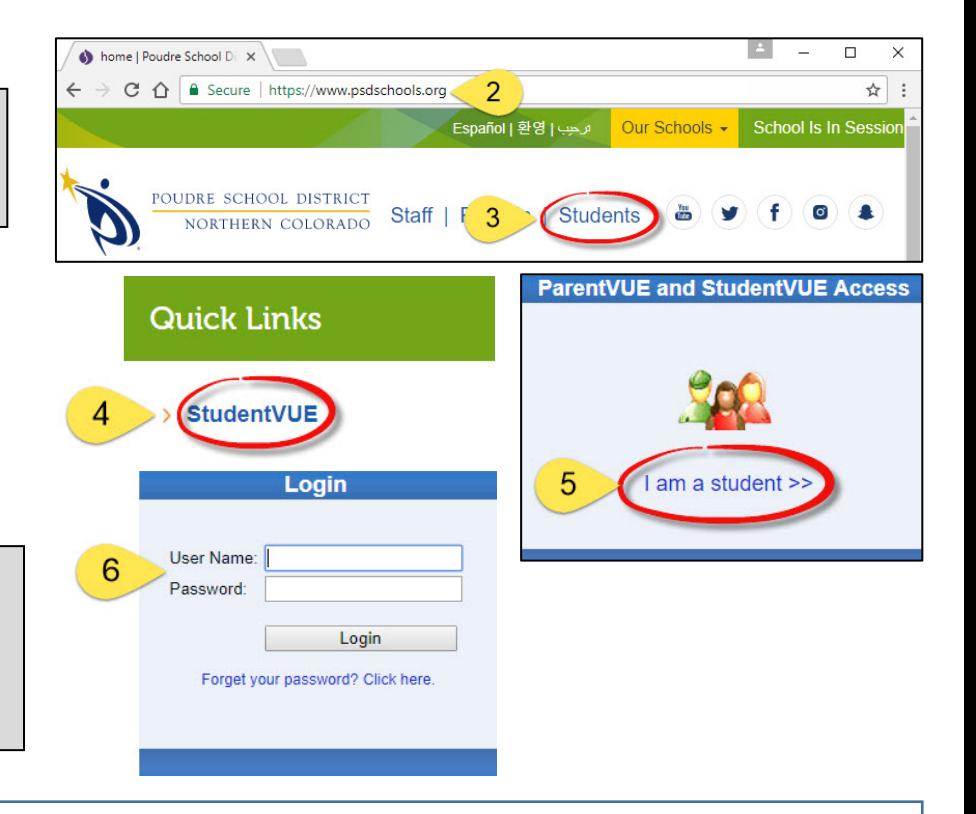

### How to Access StudentVUE Mobile App

Download the StudentVUE App from the iTunes Store or Google Play.

- 1. Open the App
- 2. You will be prompted to enter your zip code
- 3. Select Poudre School District from the list of schools
- 4. Login using your District Student username and password and click "Login"

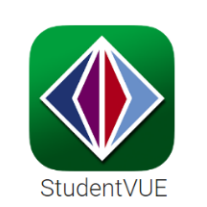

Note: You can save your username and password by selecting the options on the login page. This will automatically log you into StudentVUE when you open the app.

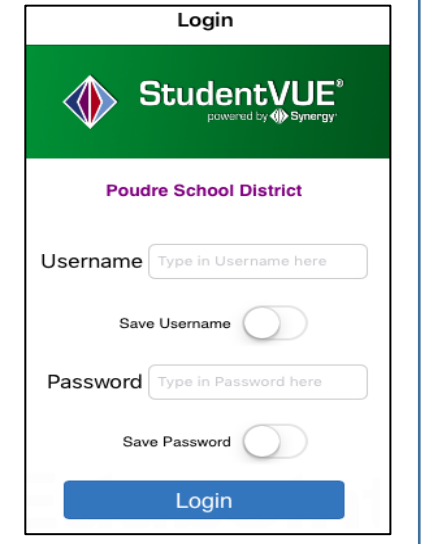

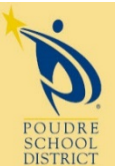

Please contact your school if you have any further questions

2407 Laporte Avenue Fort Collins, CO 80521 w: www.psdschools.org Fi Facebook.com/PoudreSchoolDistrict **C** @PoudreSchools

# Navigation Menu

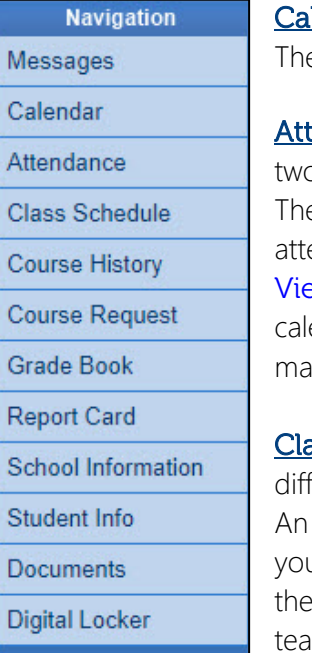

lendar - The school calendar lists class assignments, school holidays and other school events. e calendar can be viewed by day, week or month.

endance – Your attendance can be seen in o ways – the List View or the Calendar View. e List View shows all days in which an endance mark is received. The Calendar **W** displays every school day in the school endar, not just the days with attendance ırks.

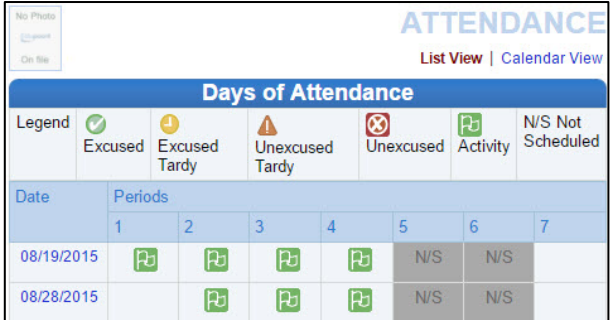

ass Schedule - The Class Schedule displays your current school year classes. To view a ferent term, click on the term link (Quarter 2, Semester 1...) in the upper right-hand corner.

email can be sent to ur teacher by clicking envelope next to the chers name.

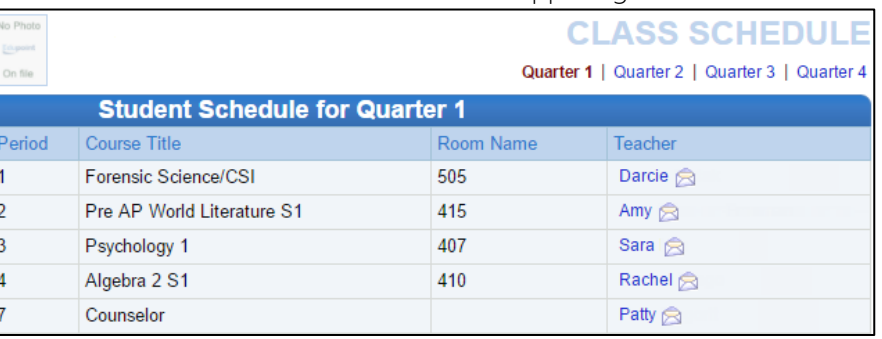

#### **Course History** – All the information that

is listed on the transcript current and previous school years' course grades, student's GPA, and graduation status is displayed under Course History.

Grade Book - The Grade Book summary screen shows grades for each grading period and progress period.

To see additional details about the class, click on the Class Title which is highlighted blue. A list of all of the assignments for the grading period is shown for the selected class.

The assignment view displays the Grade Calculation Summary: The class grade categorized by

assignment type.

Gradebook Summary: List all the assignments for the class selected.

To see another classes assignment's, select the class from the drop-down box in the upper left hand corner.

05/25/2016

Ouiz 10.5 PFD

Exams, Quizzes, 0

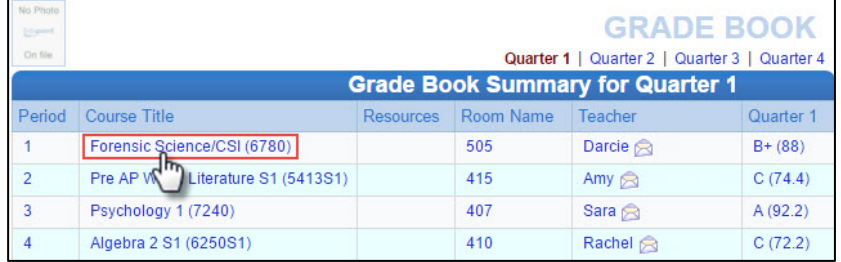

21.00/20.00

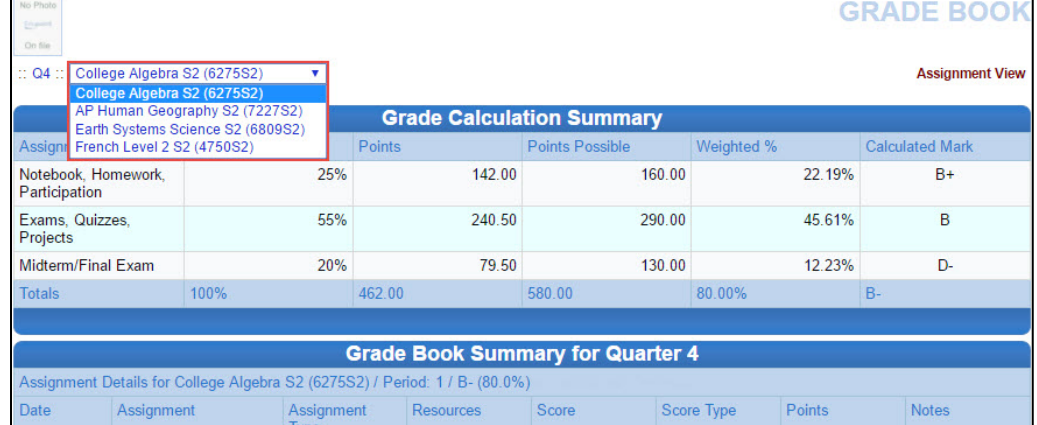

21 out of 20.00

**Raw Score** 

To see the details of an assignment, click on the blue text for the assignment. The Assignment Detail lists more detailed information regarding the assignment including the name and type of assignment, date the assignment was distributed, date on which the assignment is due, score earned, type of score, total number of points, notes entered by the teacher, and a full description of the assignment.

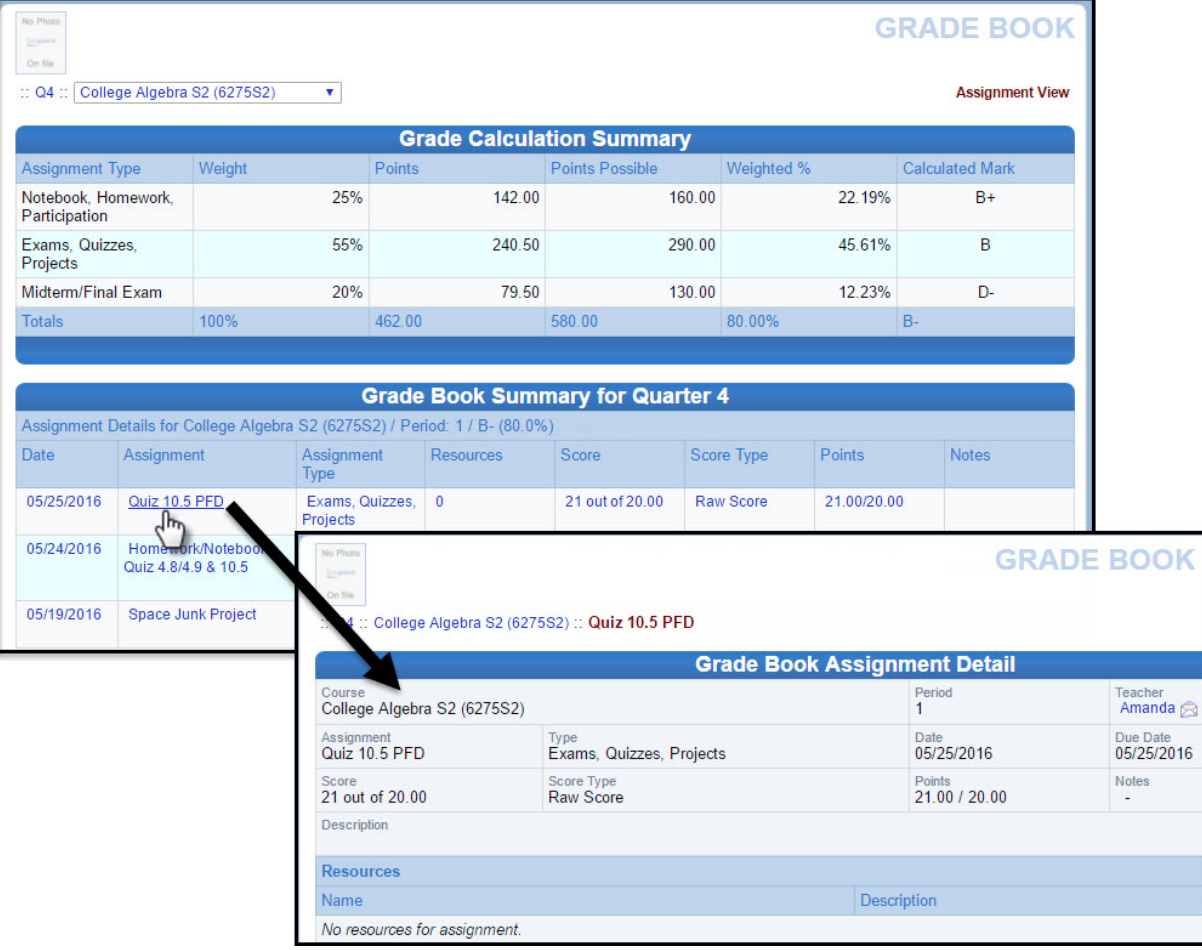

Note: If the Grade Book summary screen displays the following message "Grade Book data not available for this school" the Gradebook Summary has been disabled by your school.

**Report Card** – The Report Card page displays the current grades posted on your report card. The Report Card link will display in the upper left hand corner to print the report card, after the school has posted Report Cards.

Student Info - The Student Info page displays current school year contact and demographic information. Under the Student Performance section statistical information is displayed regarding testing, GPA, and Class Rank.

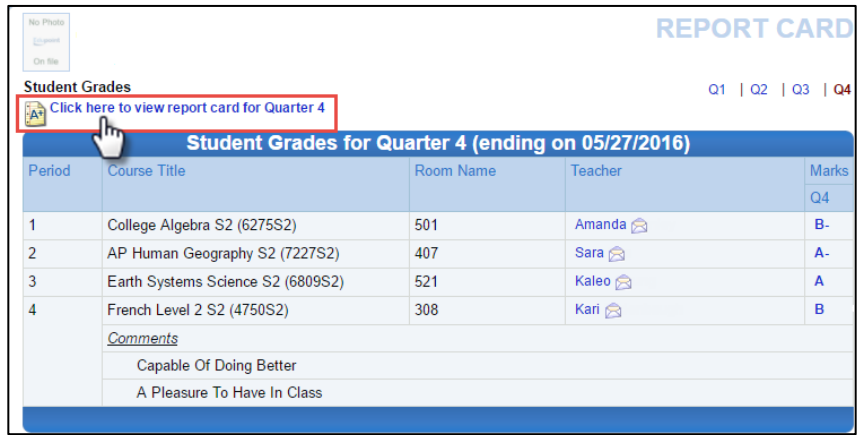

Documents - The Documents page displays a link to the PARCC & CMAS Scores web site where PARCC & CMAS testing scores can be viewed if applicable.